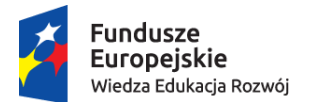

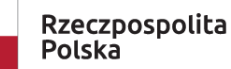

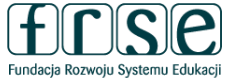

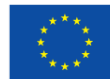

## **INSTRUKCJA WYPEŁNIENIA I ZŁOŻENIA FORMULARZA KONTRAKTOWEGO**

**Projekt "Międzynarodowa mobilność edukacyjna uczniów i absolwentów oraz kadry kształcenia" realizowany ze środków PO WER na zasadach programu Erasmus+ sektor Kształcenie i Szkolenia Zawodowe** 

Formularz kontraktowy służy Fundacji Rozwoju Systemu Edukacji do przygotowania umowy finansowej na realizację projektu ze środków PO WER. W tym celu Beneficjent proszony jest o wypełnienie dokumentu zgodnie z niniejszą instrukcją.

## **I. INFORMACJE OGÓLNE**

#### **I.1. Rejestracja Beneficjenta umowy w Systemie dokumentów OnLine FRSE**

UWAGA: ten etap dotyczy Beneficjentów umowy, którzy nie są jeszcze zarejestrowani w Systemie dokumentów OnLine FRSE.

- Beneficjent umowy zobowiązany jest do zarejestrowania się w Systemie dokumentów OnLine FRSE dostępnym pod adresem <http://online.frse.org.pl/>
- po dokonaniu rejestracji należy aktywować utworzone konto
- instrukcja dotycząca rejestracji w Systemie dokumentów OnLine FRSE jest dostępna pod adresem [http://online.frse.org.pl/pomoc/spis.](http://online.frse.org.pl/pomoc/spis)

### **I.2. Wypełnienie i złożenie Formularza kontraktowego w Systemie dokumentów OnLine FRSE**

Aby wypełnić Formularz kontraktowy należy:

- 1. Zalogować się w Systemie dokumentów OnLine FRSE pod adresem <http://online.frse.org.pl/>
- 2. Wybrać zakładkę POWER klikając "Wybieram"
- 3. Przejść do zakładki "Projekty"  $\rightarrow$  "Formularz kontraktowy"  $\rightarrow$  "Nowy dokument"

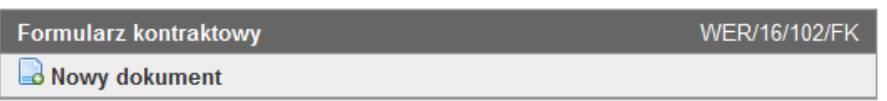

4. Po wypełnieniu wszystkich obowiązkowych pól we wszystkich zakładkach, kliknąć "Wyślij dokument"

5. Potwierdzić opcję wysyłania dokumentu klikając "Tak, wyślij dokument" – Formularz kontraktowy zostanie złożony i przesłany online

6. W konkursie 2020 obowiązuje wyłącznie wersja elektroniczna Formularza, złożona w systemie OnLine **FRSE** 

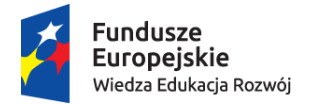

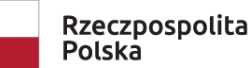

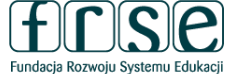

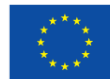

### **II. INFORMACJE PRAKTYCZNE**

Pola podświetlające się na czerwono są obowiązkowe. Nieuzupełnienie pola obowiązkowego uniemożliwi złożenie Formularza kontraktowego w systemie dokumentów OnLine FRSE.

## **II.1. Formularz kontraktowy składa się z 5 zakładek:**

- 1. [Harmonogram projektu](file:///C:/Users/kploskiewicz/AppData/Local/Microsoft/Windows/Temporary%20Internet%20Files/Content.Outlook/2LI0CKQO/POWER_VET_2017_INSTRUKCJA%20WYPEŁNIENIA%20I%20ZŁOŻENIA%20FORMULARZA%20KONTRAKTOWEGO.docx%23_Toc454873188)
- 2. [Aktualizacja działań w projekcie](file:///C:/Users/kploskiewicz/AppData/Local/Microsoft/Windows/Temporary%20Internet%20Files/Content.Outlook/2LI0CKQO/POWER_VET_2017_INSTRUKCJA%20WYPEŁNIENIA%20I%20ZŁOŻENIA%20FORMULARZA%20KONTRAKTOWEGO.docx%23_Toc454873189)
- 3. [Aktualizacja składu grupy partnerskiej](file:///C:/Users/kploskiewicz/AppData/Local/Microsoft/Windows/Temporary%20Internet%20Files/Content.Outlook/2LI0CKQO/POWER_VET_2017_INSTRUKCJA%20WYPEŁNIENIA%20I%20ZŁOŻENIA%20FORMULARZA%20KONTRAKTOWEGO.docx%23_Toc454873190)
- 4. [Szczegółowy opis działań](file:///C:/Users/kploskiewicz/AppData/Local/Microsoft/Windows/Temporary%20Internet%20Files/Content.Outlook/2LI0CKQO/POWER_VET_2017_INSTRUKCJA%20WYPEŁNIENIA%20I%20ZŁOŻENIA%20FORMULARZA%20KONTRAKTOWEGO.docx%23_Toc454873191)
- 5. [Podsumowanie budżetu](file:///C:/Users/kploskiewicz/AppData/Local/Microsoft/Windows/Temporary%20Internet%20Files/Content.Outlook/2LI0CKQO/POWER_VET_2017_INSTRUKCJA%20WYPEŁNIENIA%20I%20ZŁOŻENIA%20FORMULARZA%20KONTRAKTOWEGO.docx%23_Toc454873192).

## **1. HARMONOGRAM PROJEKTU**

#### **Numer projektu** – *pole uzupełni się automatycznie.*

**Długość projektu** – do wyboru dostępne są trzy okresy realizacji projektu: **12 miesięcy, 18 miesięcy lub 24 miesiące**.

UWAGA: w przypadku projektów, których czas realizacji wskazany we wniosku o dofinansowanie mieści się pomiędzy dwoma przedziałami, można przyjąć odpowiednio okres krótszy lub dłuższy (np. projekty planowane pierwotnie na 14 miesięcy, mogą przyjąć odpowiednio okres 12 lub 18 miesięcy). Jednocześnie projekt planowany pierwotnie na okres 12-17 miesięcy, nie może zostać zmieniony na projekt 24 miesięczny.

**Data rozpoczęcia projektu** – datą rozpoczęcia wszystkich projektów jest **1 października 2020 r.** (*pole uzupełni się automatycznie).*

**Data zakończenia projektu** – w zależności od wybranego okresu realizacji projektu jego zakończenie przypada odpowiednio na: **30 września 2021 r., 31 marca 2022 r. lub 30 września 2022 r.**

*Wskazany okres realizacji projektu będzie jednocześnie okresem kwalifikowalności wydatków w projekcie.*

## **2. AKTUALIZACJA DZIAŁAŃ W PROJEKCIE**

**NIE** – należy zaznaczyć jeśli w projekcie nie ma konieczności wprowadzanie zmian w stosunku do założeń przedstawionych we wniosku o dofinansowanie.

**TAK** – należy zaznaczyć jeśli występuje konieczność wprowadzenia istotnych zmian w projekcie w stosunku do założeń przedstawionych we wniosku o dofinansowanie.

Planowane zmiany należy dokładnie opisać w pojawiającym się polu tekstowym. Pole posiada limit 10 000 znaków. Przedstawione zmiany należy uzasadnić i dokonać oceny ich wpływu na podstawowe założenia projektu. **Przykładowe zmiany jakie należy przedstawić i uzasadnić:**

**Zmiana założeń rekrutacji** – w tym profilu uczestników, wieku/klasy, kryteriów, instytucji, z których będą rekrutowani potencjalni uczestnicy (instytucja wysyłająca np. szkoła);

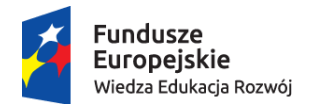

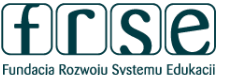

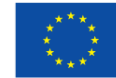

**Zmiana założeń przygotowania uczestników** – liczba godzin, forma, zakres. **UWAGA!** W projektach dofinansowanych ze środków PO WER nie ma możliwości zastosowania platformy OLS (*Online Linguistic Support*). Instytucje, które planowały realizację działań w oparciu o platformę muszą zweryfikować i zaktualizować formę przygotowania uczestników przed wyjazdem;

**Zmiana w składzie grupy partnerskiej** – np. usunięcie, zastąpienie, rozszerzenie grupy partnerskiej. W uzasadnieniu należy przedstawić poniższe informacje:

- charakterystyka organizacji partnerskiej
- doświadczenie organizacji partnerskiej w dziedzinie, której dotyczy projekt
- kompetencje i wcześniejsze doświadczenia kluczowych pracowników, którzy będą zaangażowani w projekt ze strony organizacji partnerskiej
- rola i zadania organizacji partnerskiej w projekcie
- dane nowych partnerów należy przedstawić w zakładce AKTUALIZACJA SKŁADU GRUPY PARTNERSKIEJ.

## **3. AKTUALIZACJA SKŁADU GRUPY PARTNERSKIEJ**

**NIE** – należy zaznaczyć, jeśli w projekcie nie ma konieczności wprowadzanie zmian w stosunku do założeń przedstawionych we wniosku o dofinansowanie.

**TAK** – należy zaznaczyć, jeśli występuje konieczność wprowadzenia nowych partnerów, niewystępujących we wniosku o dofinansowanie.

W celu aktualizacji składu grupy partnerskiej należy wybrać symbol i uzupełnić wymagane pola. Pola podświetlające się na czerwono są obowiązkowe. Po uzupełnieniu wszystkich pól, zmiany należy zatwierdzić przyciskiem "Gotowe".

W celu dodania kolejnego partnera należ wybrać przycisk "Dodaj" i całą procedurę powtórzyć.

## **4. SZCZEGÓŁOWY OPIS DZIAŁAŃ**

W zakładce należy określić liczbę i typ uczestników, liczbę osób towarzyszących, kraj stażu/szkolenia, terminy mobilności. W zakładce określany jest ostateczny kształt budżetu projektu, który zostanie uwzględniony w umowie finansowej na realizację projektu.

W celu wprowadzenia danych należy wybrać symbol i uzupełnić wymagane pola. Edytowane dane dotyczą jednej grupy uczestników (jeden wiersz = jedna grupa).

**Typ uczestników** – należy wybrać z listy rozwijalnej zgodnie z legendą:

*VET-SHORT* – *Krótkotrwałe mobilności osób uczących się VET-PLONG* – *Długoterminowe mobilności osób uczących się (Erasmus PRO) VET-STA* – *Szkolenie kadry/job shadowing VET-TAA* – *Prowadzenie zajęć dydaktycznych/szkoleń w zagranicznej organizacji VET-PADV* – *Wizyta przygotowawcza (Erasmus PRO).* 

**Liczba uczestników** – należy wskazać liczbę uczestników w danej grupie.

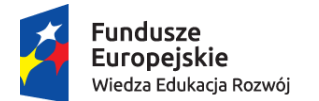

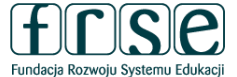

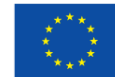

**Liczba osób towarzyszących (opiekun)** – należy wskazać liczbę opiekunów w danej grupie. *Zalecane: 1 opiekun na grupę 10 uczestników lub w zależności od specyfiki projektu.* 

**Kraj docelowy** – należy wybrać z listy rozwijanej.

**Data rozpoczęcia (bez podróży)** – należy wskazać pierwszy dzień stażu/szkolenia, czyli pierwszy dzień zajęć merytorycznych. *Zalecane jest rozpoczęcie stażu/szkolenia w poniedziałek.*

**Data zakończenia (bez podróży)** – należy wskazać ostatni dzień stażu/szkolenia, czyli ostatni dzień zajęć merytorycznych. *Zalecane jest zakończenie stażu/szkolenia w piątek.*

**Dodatkowe dni podróży (max.2)** – należy wskazać maksymalnie 2 dni na podróż.

*Pola "Dzień tygodnia", "Czas trwania (bez podróży)", "Czas trwania (z podróżą)" – wypełniają się automatycznie.* 

**UWAGA!** Staż/szkolenie powinno być realizowane w wymiarze:

**1 tydzień** – 1 dzień na podróż + 5 dni zajęć + 1 na podróż (7 dni)

**2 tygodnie** – 1 dzień na podróż + 5 dni zajęć + 2 dni wolnego + 5 dni zajęć + 1 dzień na podróż (14 dni)

**3 tygodnie** – 1 dzień na podróż + 5 dni zajęć + 2 dni wolnego + 5 dni zajęć + 2 dni wolnego + 5 dni zajęć + 1 dzień na podróż (21 dni).

*Analogicznie powinny być planowane dłuższe staże/szkolenia.*

Krótkotrwałe mobilności osób uczących się (*VET-SHORT*) zgodnie z wytycznymi programu Erasmus+ realizowane w podmiotach będących organizatorami kształcenia i szkolenia zawodowego lub w przedsiębiorstwach mogą trwać od 2 tygodni do mniej niż 3 miesięcy, z wyłączeniem czasu na podróż.

Długoterminowe mobilności osób uczących się (*VET-PLONG*) zgodnie z wytycznymi programu Erasmus+ mogą trwać od 3 do 12 miesięcy, z wyłączeniem czasu na podróż. Długoterminowe staże powinny odbywać się w przedsiębiorstwie i mieć charakter jak najbardziej praktyczny (choć jednocześnie instytucją partnerską może być placówka/centrum kształcenia zawodowego).

Wizyta przygotowawcza – Erasmus PRO (*VET-PADV*) w instytucji partnerskiej zgodnie z wytycznymi programu Erasmus+ może trwać max. 3 dni robocze, z wyłączeniem czasu podróży. Każda wizyta przygotowawcza ogranicza się do jednego uczestnika. Wizyta jest możliwa w przypadku realizacji długoterminowych mobilności (*VET-PLONG).* Zapotrzebowanie na tego rodzaju wsparcie powinno być uwzględnione już we wniosku o dofinansowanie, nie ma możliwości otrzymania środków na wizytę (*VET PADV*) na innym etapie realizacji projektu.

Szkolenia kadry (*VET-STA i VET-TAA*) zgodnie z wytycznymi programu Erasmus+ mogą trwać od 2 dni do 2 miesięcy, z wyłączeniem czasu podróży. Działanie musi trwać co najmniej dwa następujące po sobie dni.

**Status mobilności** – należy wybrać z listy rozwijalnej zgodnie z legendą:

*Planowane* – mobilności, które się odbędą *Zrealizowane* – mobilności, które się odbyły *Skrócone* – mobilności, które się rozpoczęły, ale zostały skrócone względem planowanych *Odwołane* – mobilności, zostały anulowane i nie zostaną zrealizowane.

**Podróż – Odległość (km)** – należy wybrać odpowiedni przedział odległości.

*Pola "Stawka" i "Koszt podróży (suma)", pola dot. kategorii Wsparcie indywidualne – wypełniają się automatycznie.*

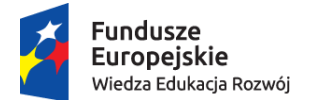

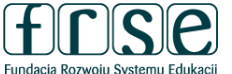

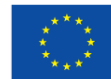

**Przygotowanie językowe – Liczba uczestników objętych przygotowaniem (150 EUR/os.)** – należy wprowadzić liczbę uczestników objętych kursem języka nieoferowanego w ramach Wsparcia Językowego Online Erasmus+ (platforma OLS).

**UWAGA!** Środki na przygotowanie językowe przysługują wyłącznie w przypadku działań trwających od 19 dni do 12 miesięcy. Zapotrzebowanie na tego rodzaju wsparcie powinno być uwzględnione już we wniosku o dofinansowanie, nie ma możliwości otrzymania środków na przygotowanie językowe na innym etapie realizacji projektu.

#### **KOSZTY DODATKOWE:**

**Koszty uczestników ze specjalnymi potrzebami (suma)** – koszty bezpośrednio związane z niepełnosprawnymi uczestnikami i osobami towarzyszącymi (w tym koszty związane z podróżą i utrzymaniem, o ile są uzasadnione i o ile nie wnioskowano o pokrycie ich z innej pozycji budżetu).

**Koszty nadzwyczajne (suma)** – koszty związane są ze wsparciem uczestnictwa osób uczących się o mniejszych szansach (z wyłączeniem kosztów podróży i wsparcia indywidualnego dla uczestników i osób towarzyszących). Koszty dotyczące udzielenia zabezpieczenia finansowego, w przypadku gdy zażąda go FRSE. Wysokie koszty podróży uczestników z najbardziej oddalonych regionów oraz krajów i terytoriów zamorskich (do kwoty 80% całkowitych kosztów kwalifikowalnych).

**UWAGA!** Zapotrzebowanie na tego rodzaju koszty powinno być uwzględnione już we wniosku o dofinansowanie, nie ma możliwości otrzymania środków na koszty dodatkowe na innym etapie realizacji projektu.

W sytuacji gdy tego rodzaju koszty nie zostały uwzględnione we wniosku należy wpisać w obu polach 0.

**Suma kosztów grupy** – pole uzupełnia się automatycznie. Pole stanowi sumę kategorii tj. wsparcia indywidualnego, podróży uczestników danej grupy. Pole nie obejmuje kosztów na wsparcie organizacyjne.

#### **5. PODSUMOWANIE BUDŻETU**

Pola w zakładce uzupełniają się automatycznie. Zakładka stanowi podsumowanie danych wprowadzonych do części SZCZEGÓŁOWY OPIS DZIAŁAŃ.

**Całkowity budżet projektu w EUR** – suma wszystkich kategorii budżetowych w walucie EUR.

**Całkowity budżet projektu w PLN** – suma wszystkich kategorii budżetowych w walucie PLN.

Do przeliczenia budżetu z EUR na PLN należy zastosować miesięczny obrachunkowy kurs wymiany Komisji Europejskiej z miesiąca ogłoszenia naboru do programu Erasmus+, czyli listopada 2019 r. Kurs wynosi **1 EUR = 4,2629 PLN**. Kwotę należy zaokrąglić do dwóch miejsc po przecinku stosując zasady matematyczne.

W przypadku wątpliwości zachęcamy do kontaktu:

**Zespół Projektu POWER VET**  email: [powervet@frse.org.pl](mailto:powervet@frse.org.pl)  tel. 22 46 31 670